## Ireland Localization

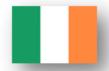

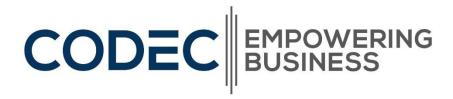

### Contents

| Introduction                                                                          | 3    |
|---------------------------------------------------------------------------------------|------|
| Regulatory Requirements                                                               | 4    |
| VAT Exemption Authorisation                                                           | 4    |
| VAT configuration and reporting                                                       | 10   |
| National Standards Requirement                                                        | 19   |
| Eircode and county added to address                                                   | 19   |
| Irish Banking configuration                                                           | . 27 |
| Market Requirements                                                                   | . 35 |
| Irish Customer statement                                                              | . 35 |
| Goods received not invoiced (GRNI) report and Purchase Received not Invoiced page     | 37   |
| Goods shipped not Invoiced (GSNI) report and Sales Shipped Not Invoiced page          | 41   |
| Purchase order number available in the Get Receipt Lines page on the Purchase Invoice | 45   |
| Period quick lookup date filter                                                       | 47   |

### Introduction

Codec have prepared a localisation application for Dynamics 365 Business Central which includes enhancements to the standard application relevant to the Irish market. Codec's Ireland Localisation app contains a set of functionalities addressing local requirements that fall within one of the categories below.

**Regulatory requirements** - local functionality that helps businesses fulfil their legal requirements, such as tax reporting, local GAAP, and other regulatory requirements.

**National standards requirement** – local functionality that addresses local standards, such as banking and payment formats, address formats, or local interpretations of global standards.

**Market requirements**– local functionality beneficial to the productivity business processes in a country and thereby adding value to business but are not required from a regulatory perspective.

The following is a listing of features broken down into the relevant categories:

| Regulatory<br>requirements | National standards requirement | Market requirements      |
|----------------------------|--------------------------------|--------------------------|
| VAT Exemption              | Eircode and County             | Irish Customer statement |
| Authorisation              | added to address               |                          |
| VAT configuration and      | Irish Banking                  | Period quick lookup date |
| reporting                  | configuration                  | filter                   |
|                            |                                | Goods received not       |
|                            |                                | invoiced (GRNI) report   |
|                            |                                | and page                 |
|                            |                                | Goods shipped not        |
|                            |                                | Invoiced (G\$NI) report  |
|                            |                                | and page                 |
|                            |                                | Addition of PO Number to |
|                            |                                | the Get Receipt lines    |

This document provides an overall guidance to the Ireland Localisation of the solution being developed using Business Central including the features mentioned above.

## Regulatory Requirements

### **VAT Exemption Authorisation**

**Introduction:** In accordance with Irish Revenue legislation in the Value-Added Tax Consolidation Act 2010, certain companies can be entitled to exempt from VAT. This functionality facilitates the implementation.

**Implementation in Business Central:** To implement this in Business Central, we have extended the customer entity by adding two extra field as below:

- VAT Exemption Authorization No.: Specify the VAT Exempt Authorization Code if applicable.
- **VAT Exemption Expiry Date:** Specify the date when the VAT Exempt Authorization Code will expiry.

To Open a Customer Card,

- 1. Go to Business Central.
- 2. Click on the  $^{\circ}$  button, and you will find the 'TELL ME WHAT YOU WANT TO DO' screen.
- 3. Type in 'Customers' and choose the first link that the search returns.
- 4. You can either click on an existing Customer to open the card or, click on the 'New' button to open a Blank Customer card to create a new customer.
- 5. You will then be able to fill in all the details of the customer on the Customer Card. You will find the VAT Exemption Authorisation No. and VAT Exemption Expiry Date fields under the Invoicing Tab as shown below:

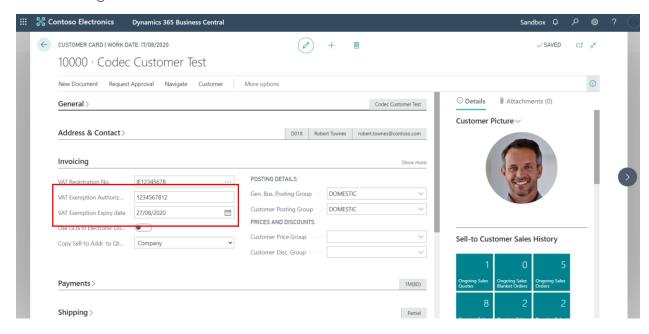

When new documents such as Sales Invoice, Sales Order, Posted Sales Credit Memo, Posted Sales Invoice are created in Business Central, the VAT Exemption Authorization No. and VAT Exemption Expiry Date values will be pulled from the Customer card and populated on the document. As shown below:

#### Sales Invoice

To Create a Sales Invoice,

- 1. Click on the  $^{\bigcirc}$  button, and you will find the 'TELL ME WHAT YOU WANT TO DO' screen.
- 2. Enter 'Sales Invoices', and then choose the related link.
- 3. In the Customer field, enter the name of an existing customer.
- 4. Other fields on the Sales Invoice page contain standard information about the selected customer.
- 5. In the Sales Invoice page, the VAT Exemption Authorization No. and VAT Exemption Expiry Date are shown in the General FastTab. These values are pulled from the Customer that has been selected.

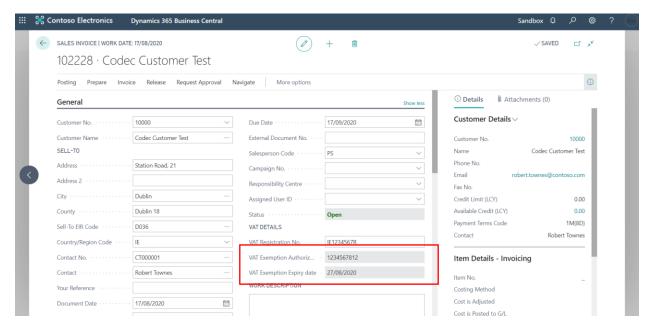

### Sales Order

To Create a Sales Order,

- 1. Click on the  $^{\bigcirc}$  button, and you will find the 'TELL ME WHAT YOU WANT TO DO' screen.
- 2. Enter 'Sales Order', and then choose the related link.
- 3. In the Customer field, enter the name of an existing customer.
- 4. Other fields on the Sales Order page contain standard information about the selected customer.
- 5. In the Sales Order page, the VAT Exemption Authorization No. and VAT Exemption Expiry Date are shown in General FastTab. These values are pulled from the Customer that has been selected.

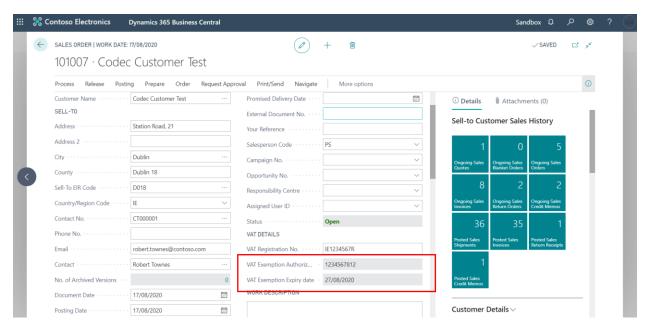

### **Posted Sales Credit Memo**

To View a Posted Sales Credit Memo,

- 1. Click on the  $^{\bigcirc}$  button, and you will find the 'TELL ME WHAT YOU WANT TO DO' screen.
- 2. Enter 'Posted Sales Credit Memo, and then choose the related link.
- 3. Select a Posted Sales Credit Memo from the list and click on View button to open the card.

5. In the Posted Sales Credit Memo page, the VAT Exemption Authorization No. and VAT Exemption Expiry Date are shown in General FastTab. These values are pulled from the Customer that has been selected.

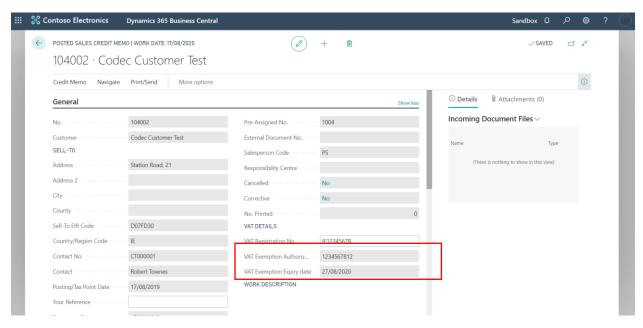

### Posted Sales Invoice

To View a Posted Sales Invoice,

- 1. Click on the  $^{\circ}$  button, and you will find the 'TELL ME WHAT YOU WANT TO DO' screen.
- 2. Enter 'Posted Sales Invoice, and then choose the related link.
- 3. Select a Posted Sales Credit Memo from the list and click on View button to open the card.
- 5. In the Posted Sales Invoice page, the VAT Exemption Authorization No. and VAT Exemption Expiry Date are shown in General FastTab. These values are pulled from the Customer that has been selected.

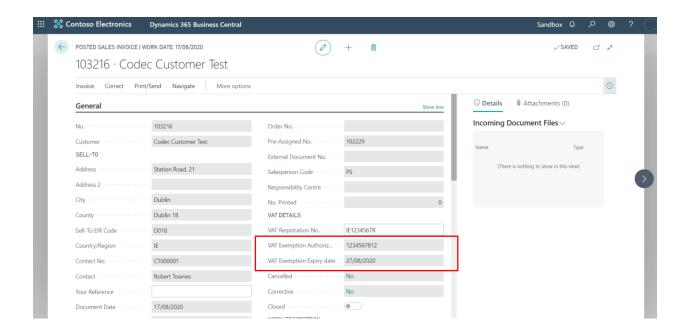

### Additional features of this functionality:

1. When new documents are created, and the VAT Exemption Expiry Date is less than one-week form Today the user will get a notification as below.

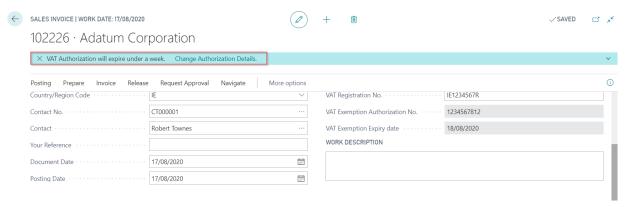

2. If only VAT Exemption Authorization No. is defined for a customer and expiry date is left blank, an error will show when the user tries to post the Sales Order, Sales Invoice and Sales Credit Memo.

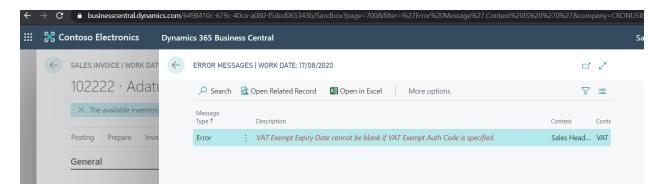

The VAT exemption details will be copied from customer card to sales document. The values will flow in the posted documents as well. Below you can find some screenshot for each document.

- 3. The VAT Exemption Authorization No. field and the VAT Exemption Expiry Date fields on the documents are also made non-editable. Therefore, the only place where these fields can be edited is on the Customer Card.
- 4. The VAT Exemption Authorization No. is also populated on the Sales invoice and Sales Credit Memo printed documents:

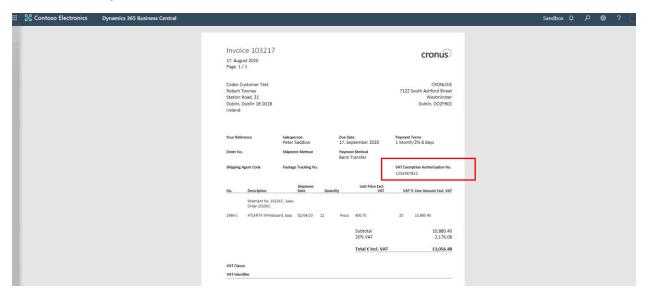

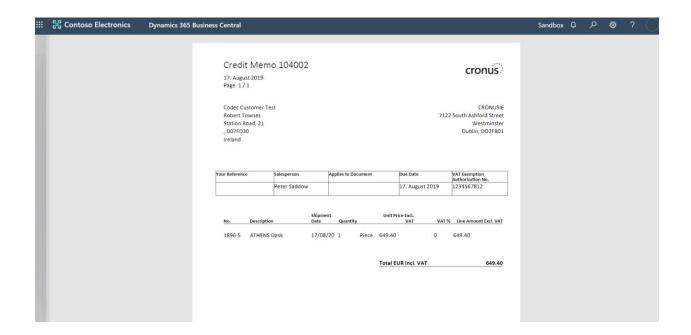

### VAT configuration and reporting

**Introduction:** Consumers and businesses pay value-added tax (VAT) when they purchase goods or services. The amount of VAT to pay can vary, depending on several factors. In Business Central, you set up VAT to specify the rates to use to calculate tax amounts based on the following: Who you sell to, Who you buy from, What you sell, and What you buy.

**Implementation:** You can set up VAT calculations manually, but that can be tricky and time consuming. To make it easy, we provide an assisted setup guide named Set up Irish VAT that will help you with the steps. We recommend that you use the assisted setup guide to set up VAT.

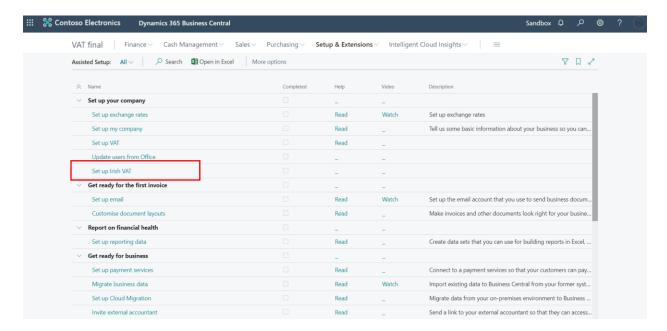

The 'Set up Irish VAT' feature covers the following setups:

**VAT Business Posting Groups** 

**VAT Product Posting Groups** 

**Customer Template** 

**Vendor Template** 

**Item Template** 

VAT Posting setup (where you can select the company's respective gl accounts)

### Irish VAT Statement

To run the 'Set up Irish VAT' functionality:

- 1. Choose the that opens the 'TELL  $^{\circ}$  ME WHAT YOU WANT TO DO', enter Assisted Setup.
- 2. Choose Set up Irish VAT and complete the steps.

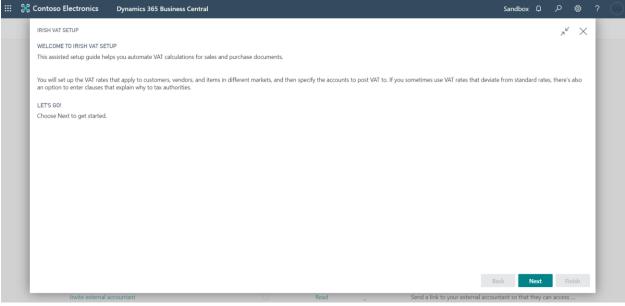

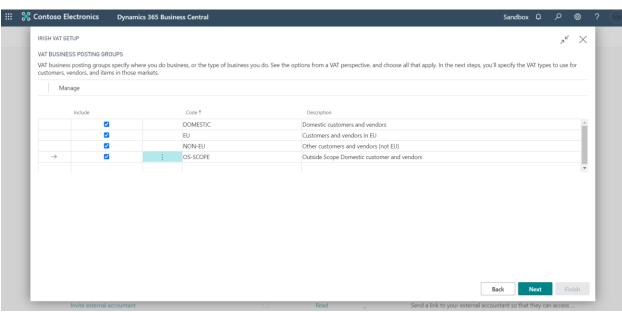

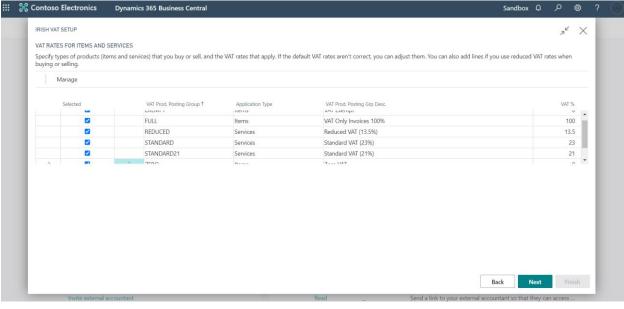

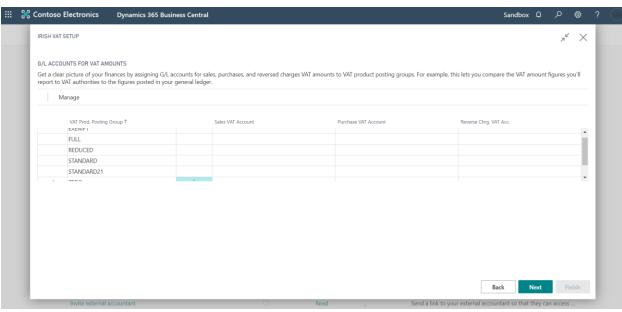

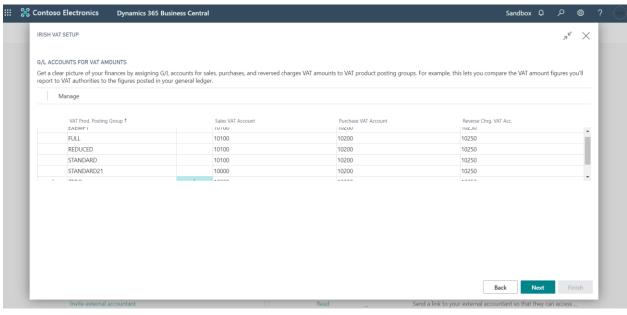

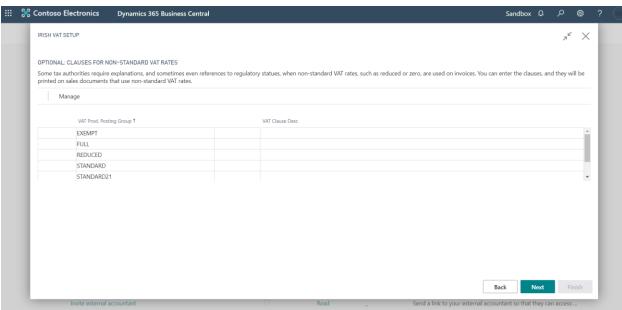

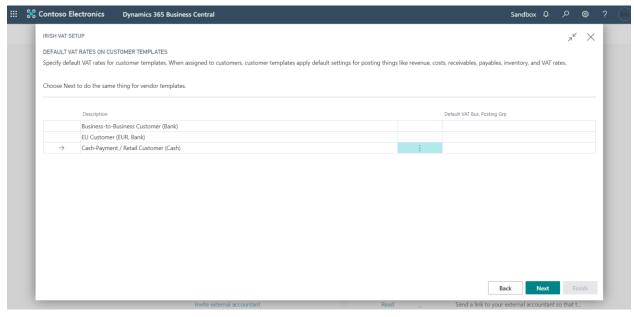

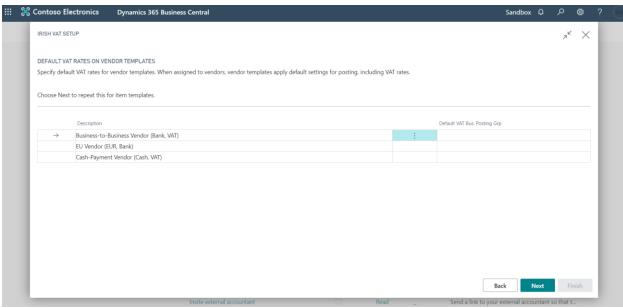

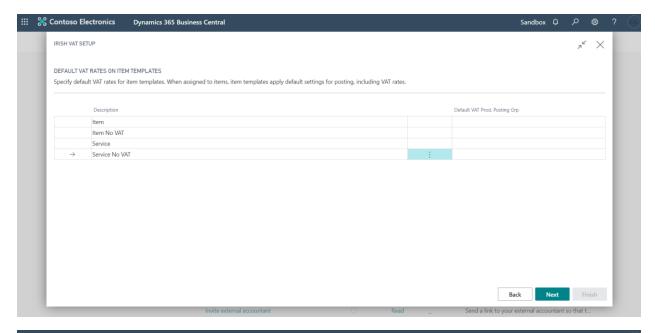

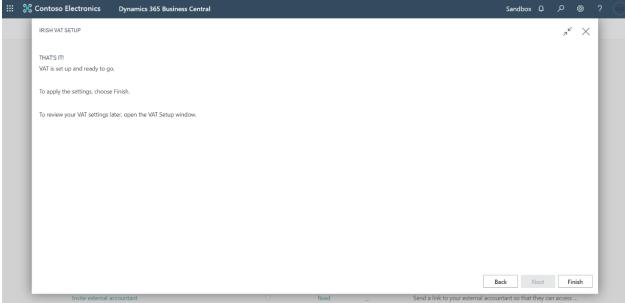

3. When you have completed the assisted setup, visit the Vat Posting Setup page and check if you must fill in additional fields according to the local requirements in your version pf Business Central.

To Go to VAT Posting Setup,

- 1. Click the  $^{\circlearrowleft}$  button that opens the 'TELL ME WHAT YOU WANT TO DO.
- 2. Type in 'VAT Posting Setup' and choose the related link.

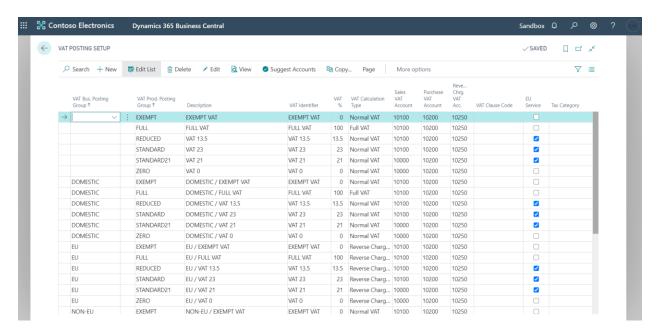

Once you have checked the VAT Posting setup, you can now visit the VAT Statements page.

To go to the VAT Statements page,

- 1. Click the  $^{\circ}$  button that opens the 'TELL ME WHAT YOU WANT TO DO.
- 2. Type in VAT Statements and choose the related link.
- 3. On the 'Name' field, click on the three dots to open up a list:

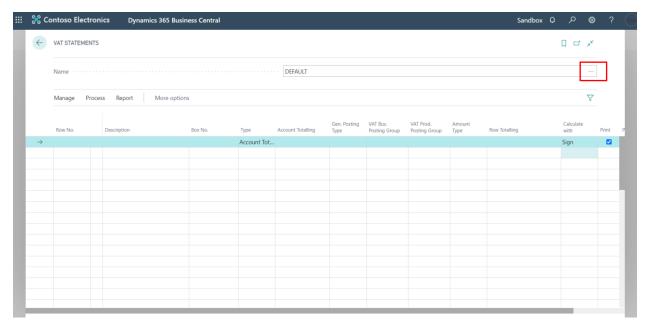

4. And choose the 'Irish VAT Statement' and click OK to view the Irish VAT Statement:

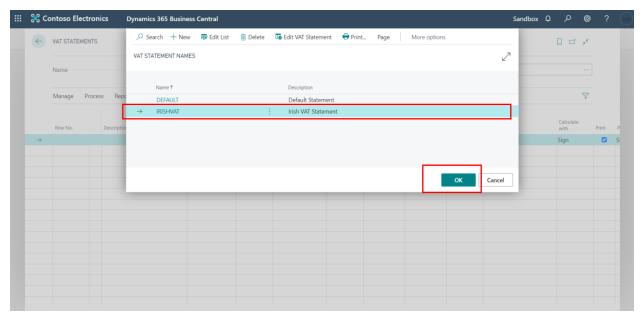

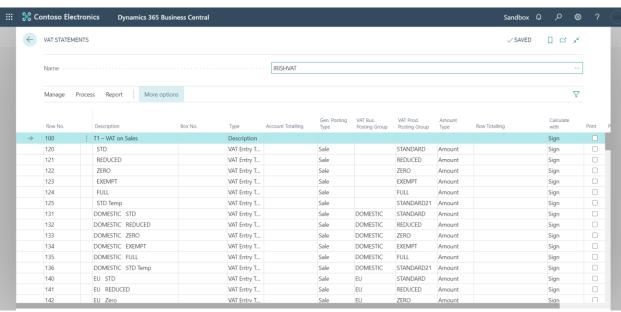

### National Standards Requirement Eircode and county added to address

**Introduction:** Eircode, Ireland's postcode system launched in July 2015. Eircode enables people and businesses to find every address in Ireland easier. An Eircode is a unique 7-character code consisting of letters and numbers. Each Eircode consists of a 3-character routing key to identify the area and a 4-character unique identifier for each address, for example, A65 F4E2.

The counties of Ireland are sub-national divisions that have been, and in some cases continue to be, used to geographically demarcate areas of local government.

**Implementation:** The EIR Code and County field are added to every entity and document in Business Central. Some of the examples are shown below:

### **Customer Card**

To Open a Customer Card,

- 1. Go to Business Central.
- 2. Click on the  $^{\circ}$  button, and you will find the 'TELL ME WHAT YOU WANT TO DO' screen.
- 3. Type in 'Customers' and choose the first link that the search returns.
- 4. You can either click on an existing Customer to open the card or, click on the 'New' button to open a Blank Customer card to create a new customer.
- 5. You will then be able to fill in all the details of the customer on the Customer Card. You will find the EIR code and County fields in the Address & Contact Tab as shown below:

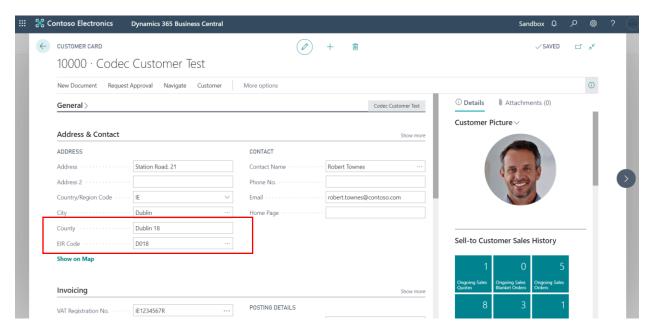

### **Vendor Card**

To Open a Vendor Card,

- 1. Go to Business Central.
- 2. Click on the  $^{\circlearrowleft}$  button, and you will find the 'TELL ME WHAT YOU WANT TO DO' screen.
- 3. Type in 'Vendors' and choose the first link that the search returns.
- 4. You can either click on an existing Vendor to open the card or, click on the 'New' button to open a Blank Vendor card to create a new vendor.
- 5. You will then be able to fill in all the details of the vendor on the Vendor Card. You will find the EIR code and County fields in the Address & Contact Tab as shown below:

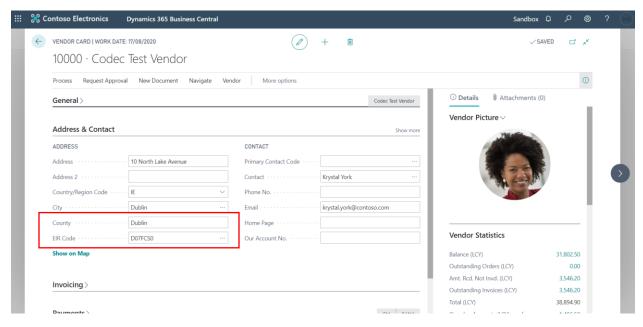

### **Contacts Card**

To Open a Contacts Card,

- 1. Go to Business Central.
- 2. Click on the  $^{\circlearrowleft}$  button, and you will find the 'TELL ME WHAT YOU WANT TO DO' screen.
- 3. Type in 'Contacts' and choose the first link that the search returns.
- 4. You can either click on an existing Contact to open the card or, click on the 'New' button to open a Blank Contact card to create a new contact.
- 5. You will then be able to fill in all the details of the contact on the Contact Card. You will find the EIR code and County fields in the Address & Contact Tab as shown below:

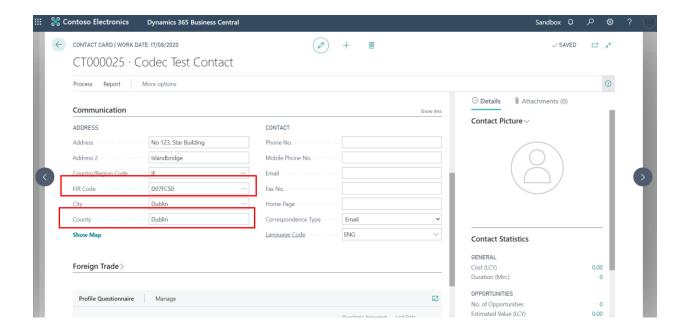

### Sales Invoice

To Create a Sales Invoice,

- 1. Click on the  $^{\circlearrowleft}$  button, and you will find the 'TELL ME WHAT YOU WANT TO DO' screen.
- 2. Enter 'Sales Invoices', and then choose the related link.
- 3. In the Customer field, enter the name of an existing customer.
- 4. Other fields on the Sales Invoice page contain standard information about the selected customer.
- 5. You will find the EIR code and County fields in the General Tab as shown below:

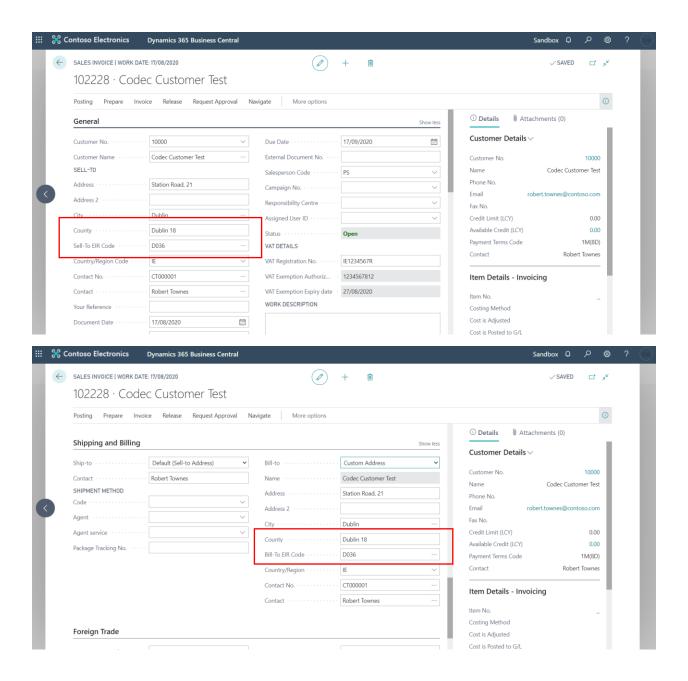

### Sales Order

To Create a Sales Order,

- 1. Click on the  $^{\circ}$  button, and you will find the 'TELL ME WHAT YOU WANT TO DO' screen.
- 2. Enter 'Sales Order', and then choose the related link.
- 3. In the Customer field, enter the name of an existing customer.

- 4. Other fields on the Sales Order page contain standard information about the selected customer.
- 5. You will find the EIR code and County fields in the General Tab as shown below:

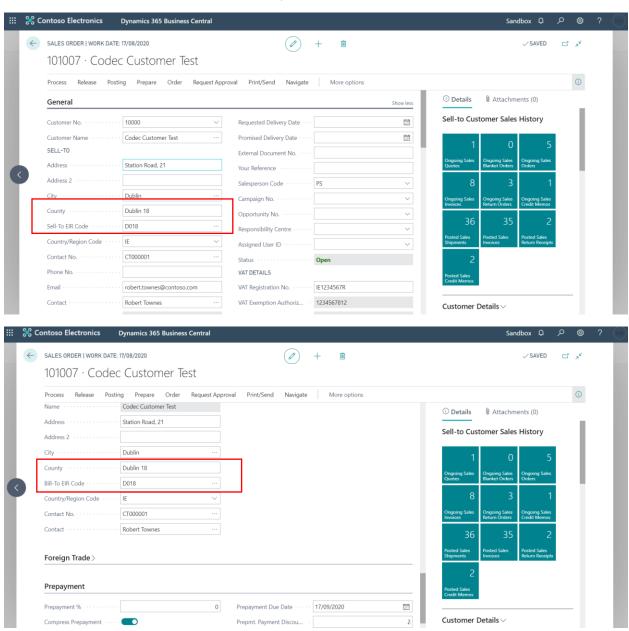

### **Purchase Invoice**

To Create a Purchase Invoice,

1. Click on the  $^{\circlearrowleft}$  button, and you will find the 'TELL ME WHAT YOU WANT TO DO' screen.

- 2. Enter 'Purchase Invoices', and then choose the related link.
- 3. In the Vendor field, enter the name of an existing vendor.
- 4. Other fields on the Purchase Invoice page contain standard information about the selected vendor.
- 5. You will find the EIR code and County fields in the General Tab as shown below:

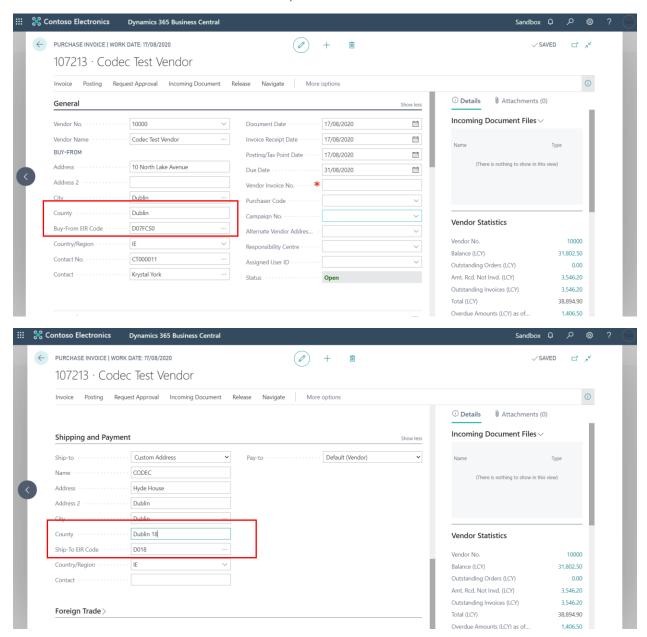

### **Purchase Order**

To Create a Purchase Order,

- 1. Click on the  $^{\circ}$  button, and you will find the 'TELL ME WHAT YOU WANT TO DO' screen.
- 2. Enter 'Purchase Order', and then choose the related link.
- 3. In the Vendor field, enter the name of an existing vendor.
- 4. Other fields on the Purchase Order page contain standard information about the selected vendor.
- 5. You will find the EIR code and County fields in the General Tab as shown below:

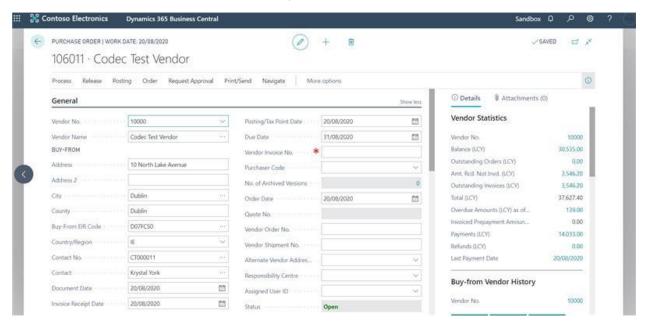

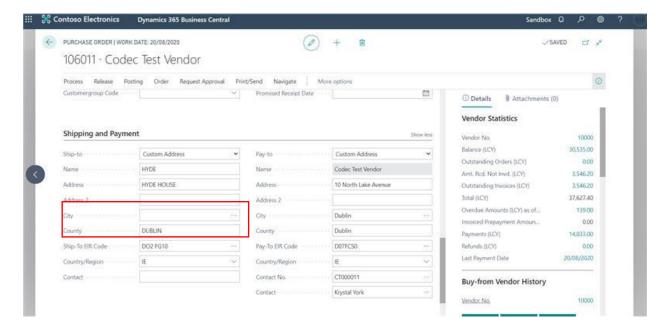

### Irish Banking configuration

**Introduction:** A global provider of services to convert payment information to any data format that your bank requires is connected and ready to be enabled in Business Central. This is referred to in Business Central as the AMC Banking 365 Fundamentals extension.

You can export payment lines from the Payment Journal page to a file or a data stream that you then upload to your bank for automatic processing so that you do not have to make electronic payments individually.

**Implementation:** This feature will enable users to export payment files in SEPA XML format compatible with selected banks.

### Supported banks:

- Bank of Ireland
- AIB

Because of technical restrictions on SaaS variant of Business Central, this functionality will only support downloading payment file to user machine. Users will have to upload files to bank system manually. Machine to machine integration is out of scope.

To access the **Bank Export** functionality,

- 1. Click on the  $^{\circ}$  button, and you will find the 'TELL ME WHAT YOU WANT TO DO' screen.
- 2. Type in Bank Export/Import setup and choose the related link.
- 3. In the next page, create lines for the Export Bank functionality for the related Banks. In this case, BOI and AIB bank formats.
- 4. Manually enter a code and name for the lines, choose the Direction as 'Export', choose the right Processing codeunit ID and choose the right Processing XML port ID.

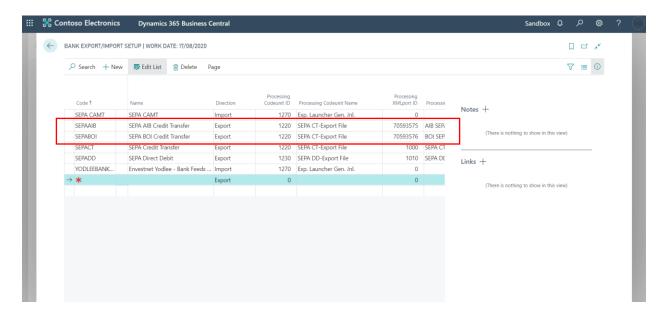

- 5. Next, Click on the  $^{\circ}$  button, and you will find the 'TELL ME WHAT YOU WANT TO DO' screen. Type in Bank Account and chose the related link.
- 6. Open an existing Bank account card if it already exists or click on 'New' button to create a new Bank Account.
- 7. Enter the details of the Bank account in the respective fields.
- 8. Make sure to the Enter the 'OIN Code' field on the Transfer Tab which specifies the Bank's Originator Identification Number.
- 9. Then, on the Transfer tab choose the related bank's export format in the 'Payment Export Format' field. As shown in the image below:

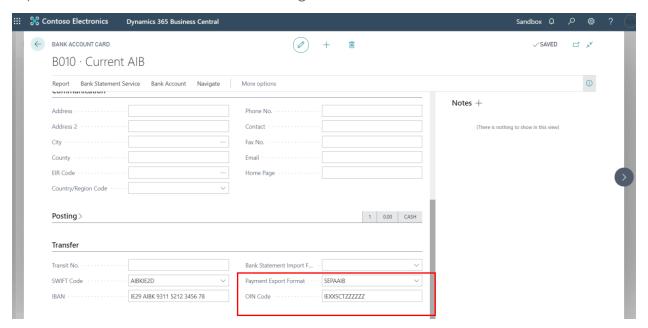

- 10. Next, Click on the button, and you will find the 'TELL ME WHAT YOU WANT TO DO' screen. Type in Vendors and chose the related link.
- 11. From the list of Vendors, choose a Vendor card, and click on the Edit button to open the Vendor Card.
- 12. Go to the Payments tab and choose the 'Preferred Bank Account' for that Vendor

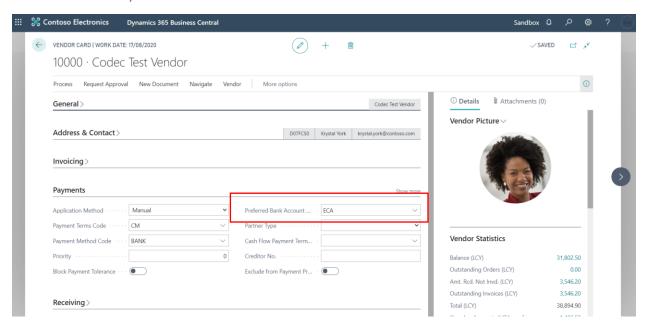

- 13. Next, click on the  $^{\circ}$  button, and you will find the 'TELL ME WHAT YOU WANT TO DO' screen. Type in Payment Journal and chose the related link.
- 14. Enter the Payment lines for the Vendors, click on 'Bank' button and click on 'Export' to export the Bank payments in the bank's format.

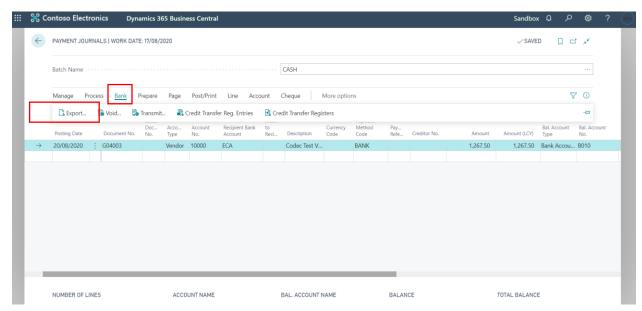

```
C:\Users\msynthu\Downloads\AIB0000003.XML
C:\Users\msynthu\Downloa... × @ C:\Users\msynthu\Downloads\...
   <?xml version="1.0" encoding="UTF-8"?>
<Document xmlns="urn:iso:std:iso:20022:tech:xsd:pain.001.001.03">
        <CstmrCdtTrfInitn>
           <GrpHdr>

<MsgId>AIB0000003

// CreDtTm
2020-08-20T13:57:47
// CreDtTm
                <NbOfTxs>1</NbOfTxs>
<CtrlSum>139.00</CtrlSum>
                <InitgPty>
<Nm>CRONUSIE</Nm>
                    <PstlAdr>
                         <StrtNm>7122 South Ashford Street</StrtNm>
<PstCd>D02FB01</PstCd>
                         <TwnNm>Dublin</TwnNm>
<Ctry>IE</Ctry>
                     </PstlAdr>
                    <Id>
                         <OrgId>
                           - <Othr>
                             <Id>IEXXSCTZZZZZZ</Id>
</Othr>
                         </OrgId>
                     </Id>
                </InitgPty>
            </GrpHdr>
<PmtInf>
                <PmtInfId>AIB0000003/1/PmtInfId>
<PmtMtd>TRF/PmtMtd>
                <BtchBookg>false</BtchBookg>
<NbOfTxs>1</NbOfTxs>
                 <CtrlSum>139.00</CtrlSum>
                <PmtTpInf>
<InstrPrty>NORM</InstrPrty>
                </PmtTpInf>
                 <ReqdExctnDt>2020-08-20</ReqdExctnDt>
                <Dbtr>
<Nm>CRONUSIE</Nm>
                    <PstlAdr>
  <StrtNm>7122 South Ashford Street</StrtNm>
                         <PstCd>DO2FB01</PstCd>
<TwnNm>Dublin</TwnNm>
<Ctry>IE</Ctry>
```

15. You can now send the exported Bank file to the Bank and post the payment journal by click on Post:

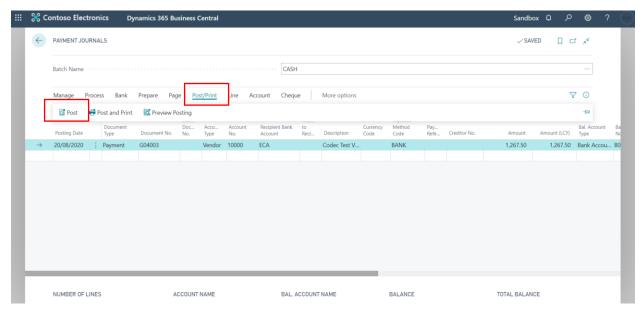

To access the **Bank Import** functionality,

- 1. Click on the  $^{\bigcirc}$  button, and you will find the 'TELL ME WHAT YOU WANT TO DO' screen.
- 2. Type in Bank Export/Import setup and choose the related link.
- 3. In the next page, create lines for the Import Bank functionality for the related Banks. In this case, BOI and AIB bank formats.
- 4. Manually enter a code and name for the lines, choose the Direction as 'Import', choose the right Processing codeunit ID and choose the right Data Exch. Def. Code.

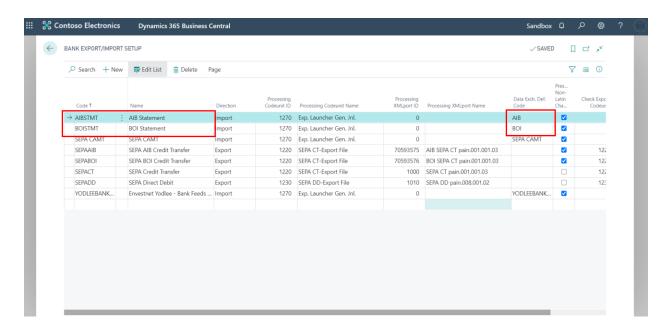

- 5. Next, Click on the button, and you will find the 'TELL ME WHAT YOU WANT TO DO' screen. Type in Bank Account and chose the related link.
- 6. Open an existing Bank account card if it already exists or click on 'New' button to create a new Bank Account.
- 7. Enter the details of the Bank account in the respective fields.
- 8. Make sure to the Enter the 'OIN Code' field which specifies the Bank's OIN number.
- 9. Then, go to the Transfer tab and choose the related bank's import format in the 'Bank Statement Import Format' field. As shown in the image below:

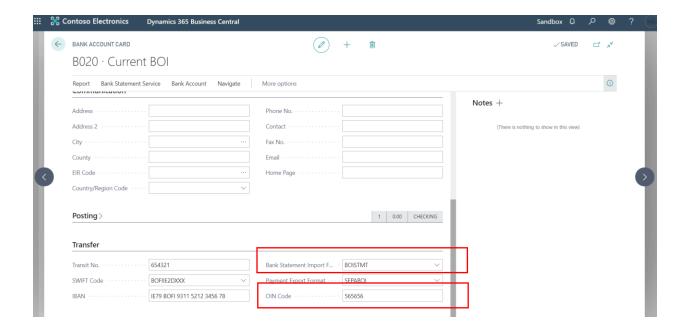

- 10. Next, click on the button, and you will find the 'TELL ME WHAT YOU WANT TO DO' screen. Type in Bank Account Reconciliation and chose the related link.
- 11. Click on 'New' button to create a new Bank Account Reconciliation' and choose the bank that you want to reconcile.
- 12. Click on 'Bank' button and click on the 'Import Bank Statement' to import a bank statement from your local PC/Laptop.

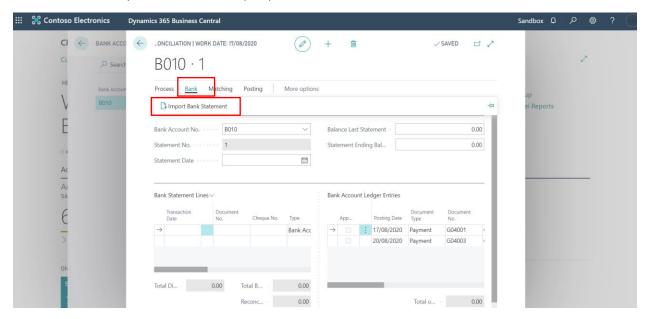

13. You will then see that; the Bank statement lines have been populated into the Bank Statement Lines tab.

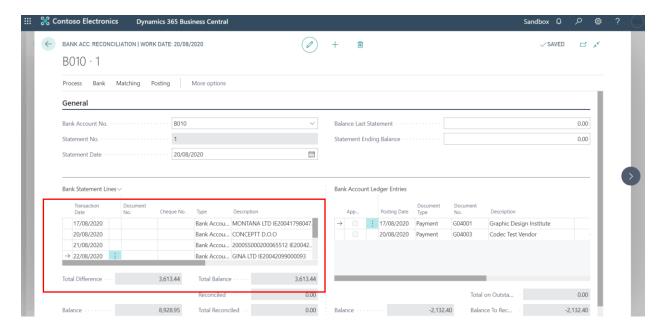

14. After this process, you can either Match the Bank Statement Lines and the Bank Account Ledger Entries manually by using the 'Match Manually' button under the 'Matching button or, automatically by using the 'Match Automatically' button under the Matching button.

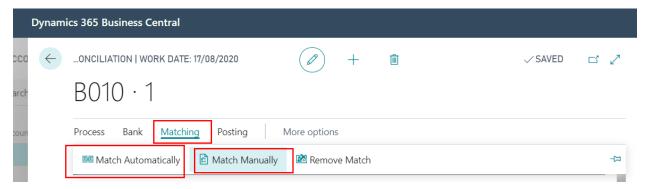

15. Once the Matching process is complete. The Bank Reconciliation can be posted in Business Central by clicking the 'Post' button under the 'Posting button'.

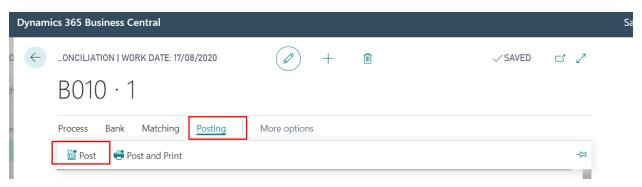

Additional Features:

1. If the OIN number is not filled in the Bank Account card, the Export function on the Payment Journal will throw an error:

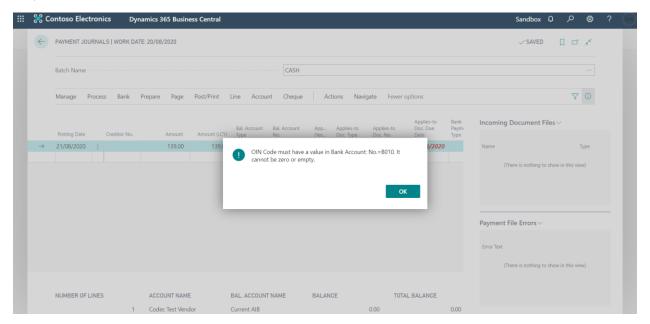

# Market Requirements Irish Customer statement

**Introduction**: Customer Statement Report shows a list of financial transactions for a selected customer for a given period. For example, use the report as part of your payment collection process.

**Implementation:** This Irish Customer Statement will give the user the ability to see only the open entries for the customer. The date will be shown based on the End Date filter applied when the report is run. There is no start date. A new report option is provided to display the aging summary headings by "No. of Days" or "Date Interval". To access the report,

- 1. Click on the  $^{\circ}$  button, and you will find the 'TELL ME WHAT YOU WANT TO DO' screen.
- 2. Type in 'Irish Customer Statement' and choose the related link.

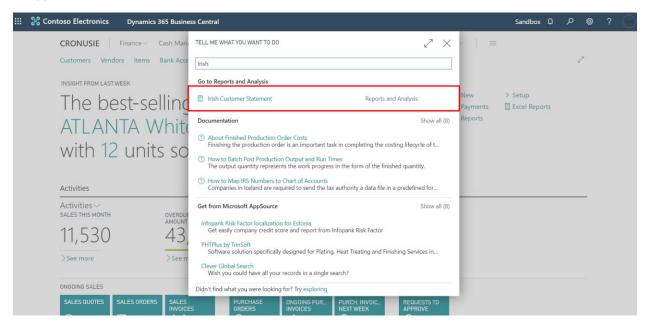

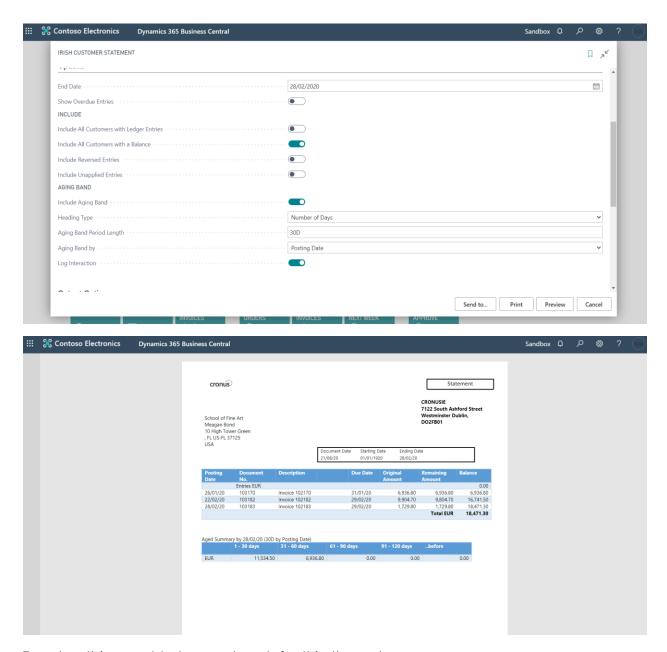

To setup this report to be used as default in the system:

- 1. Click on the  $\ ^{\bigcirc}$  button, and you will find the 'TELL ME WHAT YOU WANT TO DO' screen.
- 2. Search for 'Report Selection Sales' and choose the related link.
- 3. In the Usage select Customer Statement and setup the report ID 70593577

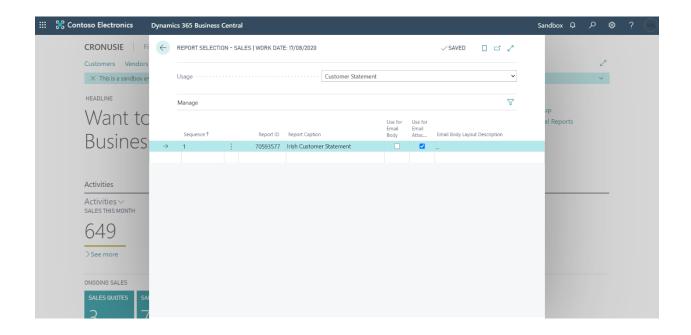

# Goods received not invoiced (GRNI) report and Purchase Received not Invoiced page

**Introduction:** Businesses sometimes receive goods without invoicing them. Business Central does not have an out of the box report to generate a list of such goods.

**Implementation:** This functionality will give the user the ability to see the details for the items received but not yet invoiced via a report and there is a new page that will display all the purchase order lines which have been received and not invoiced.

Note: The 'Item Received not Invoiced' report only gives the details about Items. Whereas the 'Purchase Received not Invoiced' page gives details about Items and glacounts.

To access the report,

- 1. Go to Business Central.
- 2. Click on the  $\ ^{\bigcirc}$  button, and you will find the 'TELL ME WHAT YOU WANT TO DO' screen.
- 3. Type in 'Item Received not Invoiced' and choose the related link.

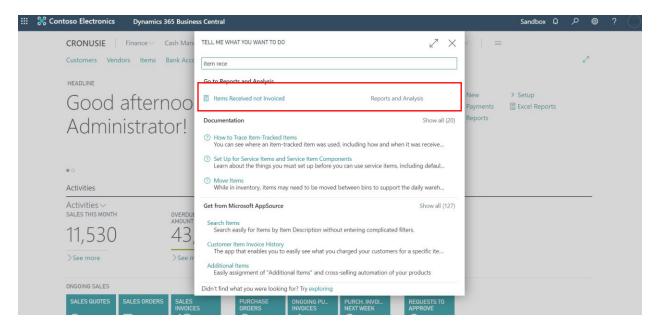

4. Apply the required filters.

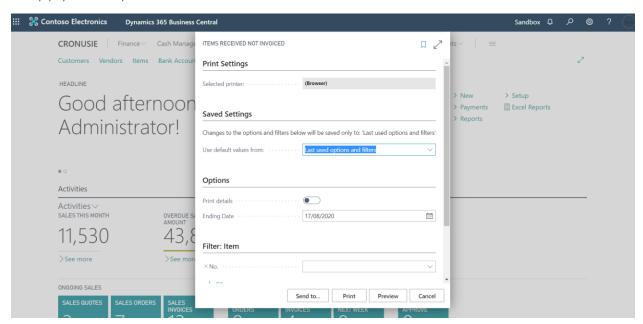

5. You can either Print, Preview or Send the report in an email.

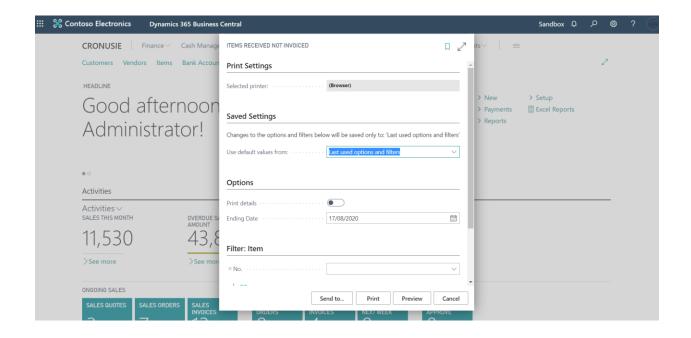

**Introduction:** Businesses sometimes receive goods and/or services without invoicing them. Business Central does not have an out of the box page to view this.

**Implementation:** This functionality will give the user the ability to see the details for all purchase order lines received but not yet invoiced.

To access the page,

- 1. Go to Business Central.
- 2. Click on the  $^{\circ}$  button, and you will find the 'TELL ME WHAT YOU WANT TO DO' screen.
- 3. Type in 'Purchase Received not Invoiced' and choose the related link.

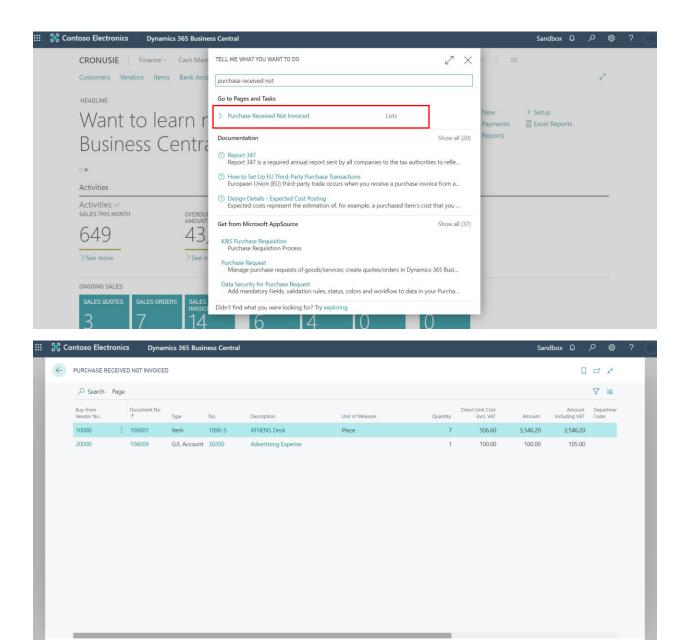

4. You can then use the standard Filter icon on the top right corner to filter the list by the available columns:

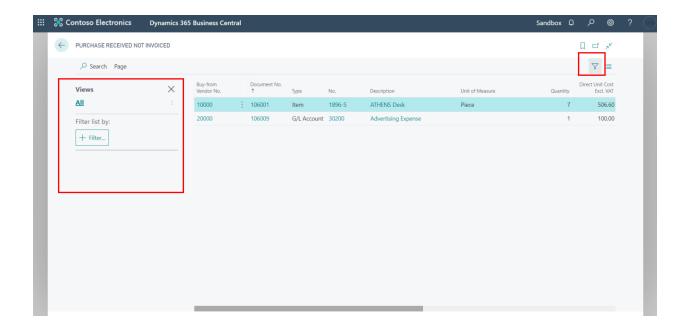

## Goods shipped not Invoiced (GSNI) report and Sales Shipped Not Invoiced page

**Introduction:** Businesses sometimes ship goods without invoicing them. Business Central does not have an out of the box report to generate a list of such goods.

**Implementation:** This functionality will give the user the ability to see the details for the stocks which have been shipped but not yet invoiced.

Note: The 'Item Shipped not Invoiced' report only gives the details about Items. Whereas the 'Sales Shipped not Invoiced' page gives details about Items and gl accounts.

To access the report,

- 1. Go to Business Central.
- 2. Click on the  $^{\circ}$  button, and you will find the 'TELL ME WHAT YOU WANT TO DO' screen.
- 3. Type in 'Item Shipped not Invoiced' and choose the related link.

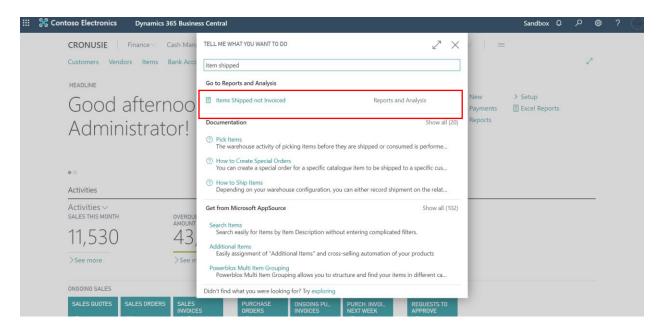

4. Apply the required filters.

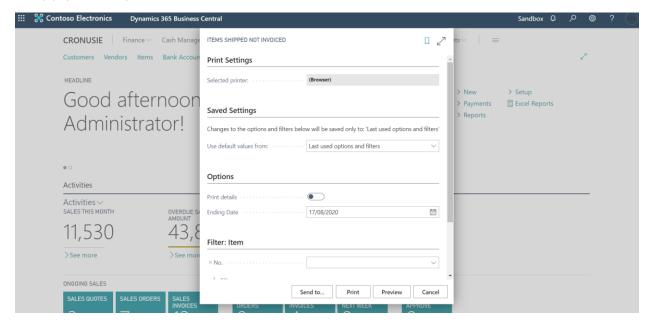

5. You can either Print, Preview or Send the report in an email.

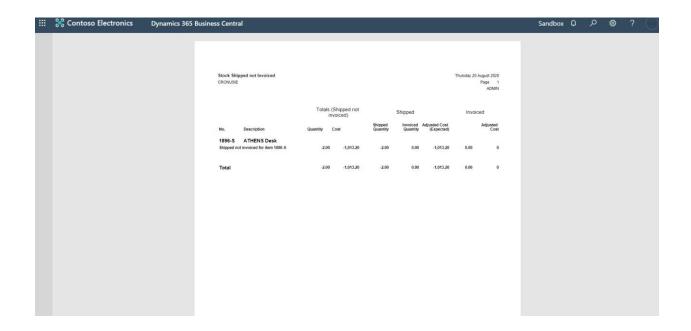

**Introduction:** Businesses sometimes ships goods and/or services without invoicing them. Business Central does not have an out of the box page to view this.

**Implementation:** This functionality will give the user the ability to see the details for all sales order lines shipped but not yet invoiced.

To access the page,

- 1. Go to Business Central.
- 2. Click on the  $^{\circlearrowleft}$  button, and you will find the 'TELL ME WHAT YOU WANT TO DO' screen.
- 3. Type in 'Sales Shipped not Invoiced' and choose the related link.

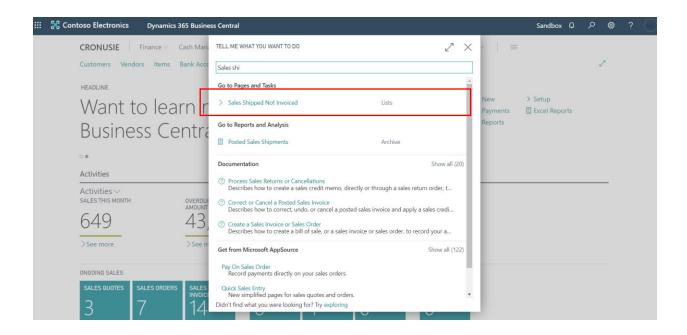

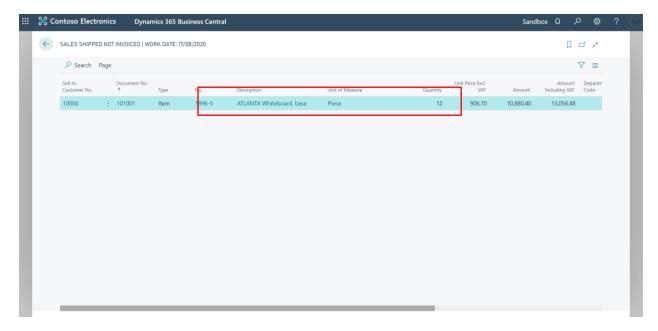

4. You can then use the standard Filter icon on the top right corner to filter the list by the available columns:

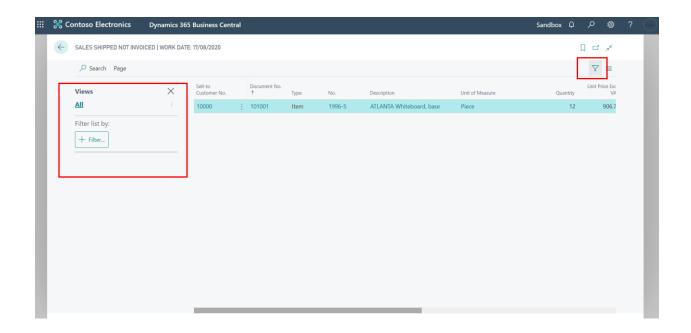

## Purchase order number available in the Get Receipt Lines page on the Purchase Invoice

**Introduction:** Users can create a Purchase Invoice and retrieve the Purchase Receipt lines from an existing Purchase Order using the 'Get Receipt Lines' functionality. While retrieving these Receipt lines, it will be easier for the user to spot the lines while they are referenced with their respective Purchase Order number.

**Implementation:** In this feature, the Purchase Order No. is added to the Get Receipt Lines page on the Purchase Invoice. Users will now have the ability to see the Purchase Order No. that the receipt lines are related to. When the receipt lines are selected the Purchase Order No. is added to the Receipt No. that is displayed on the first line of the Purchase Invoice.

#### **Purchase Invoice**

To Create a Purchase Invoice,

- 1. Click on the  $^{\bigcirc}$  button, and you will find the 'TELL ME WHAT YOU WANT TO DO' screen.
- 2. Enter 'Purchase Invoices', and then choose the related link.
- 3. In the Vendor field, enter the name of an existing vendor.
- 4. Other fields on the Purchase Invoice page contain standard information about the selected vendor.

5. On the Lines tab, click on the 'Line' button and then click on the 'Functions' drop down to select the 'Get Receipt Lines' function as shown below:

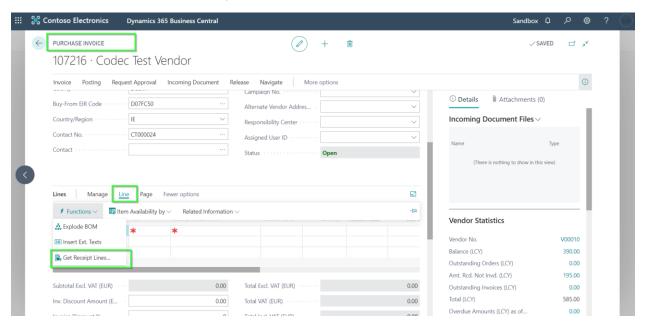

6. You will then be able to see lines referenced to their respective Purchase Order No.

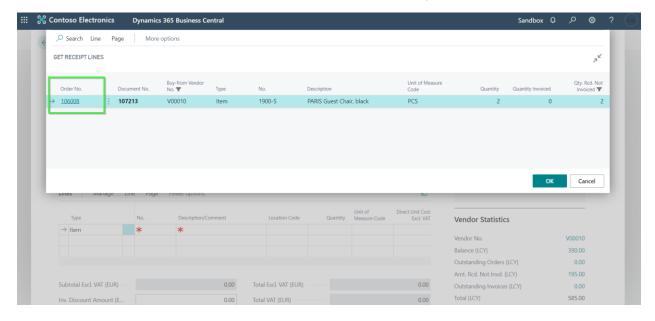

7. Once you click 'OK', you will be able to see the Purchase Order No. along with the Receipt No. on the Lines tab as shown below:

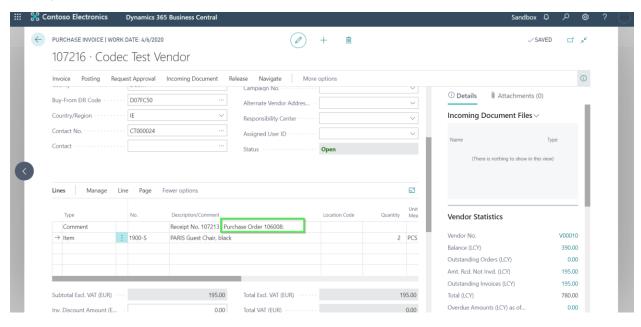

### Period quick lookup date filter

The user will be able to enter text that will be auto translated to dates in the system. The below texts can be used:

**YD** – Yesterday

**TO** - Tomorrow

TM - This Month

W - This Week

**Q** – This Quarter

**PM** – Previous Month

FY - Fiscal Year

**PFY** – Previous Fiscal Year

CY - Calendar year

This is available throughout the system where the Date Filter exists.

For example, to access Chart of Accounts,

1. Go to Business Central.

- 2. Click on the  $^{\circ}$  button, and you will find the 'TELL ME WHAT YOU WANT TO DO' screen.
- 3. Type in 'Chart of Accounts' and choose the related link.
- 4. Click on the little Filter icon on the top right corner as shown below to access to filter pane

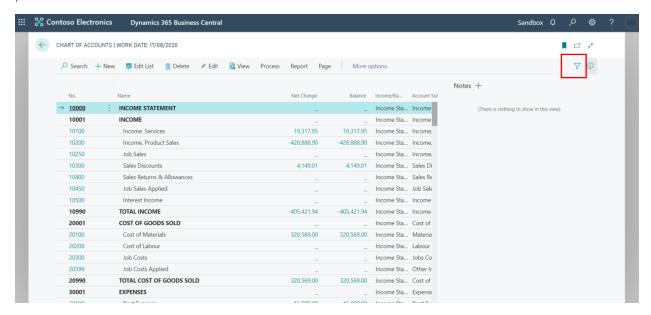

5. Choose the 'Filter totals by' option on the Filter pane that will appear on the left of the screen.

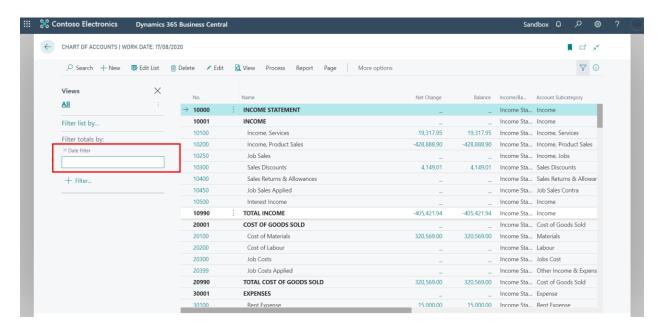

6. You can now use the Text short forms mentioned in the list above and they will automatically be translated to date.

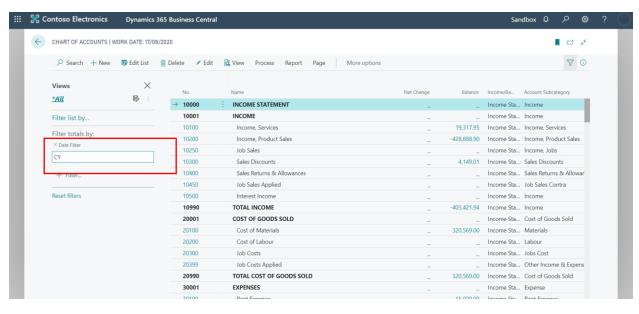

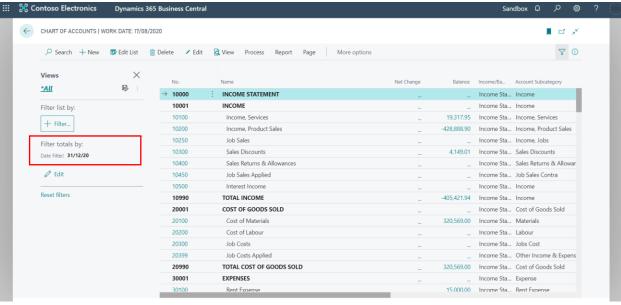